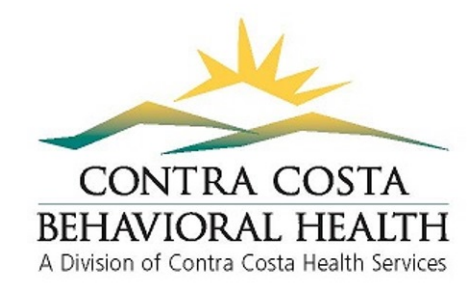

## **How to Access Your CANS Certificate**

- **1.** Log in to your Schoox account at [www.schoox.com/academy/cansacademy](http://www.schoox.com/academy/cansacademy)
- **2.** Go to the top left corner and hover your mouse over "Me"

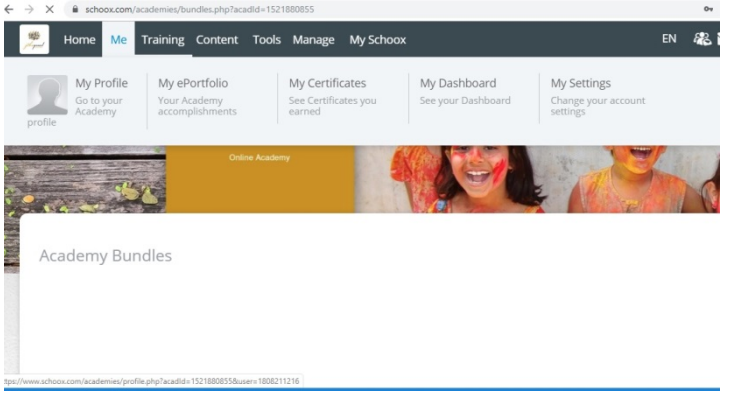

- **3.** Click on "My Certificates"
- **4.** Your certificates should show up and include the date of certification. Remember that certificates expire after a year so staff using the CANS will need to recertify annually. Recertification instructions can be found here:

<https://cchealth.org/mentalhealth/pdf/CANS-Online-ReCertification-Instructions.pdf>

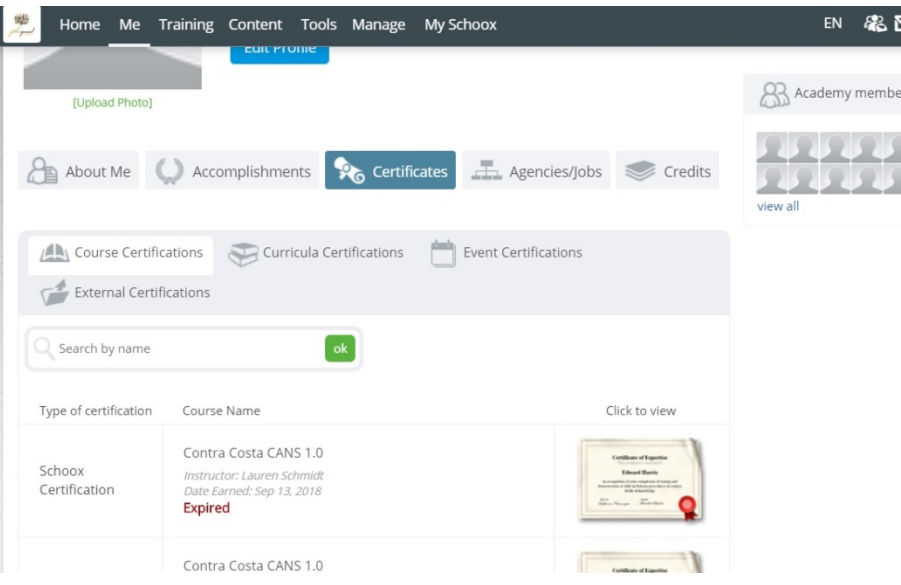